## BF-660X/670X/880X/870X SERIES

# Access Control/Time Attendance WEB SCREEN

## User's Manual

## Table of Contents

| USER'S MANUAL                   | 1  |
|---------------------------------|----|
| CHAPTER 1 INSTALLATION          | 4  |
| Requirement                     | 4  |
| Procedure                       |    |
| CHAPTER 2 WEB SETUP DESCRIPTION | 5  |
| Login Web                       |    |
| Preparation                     |    |
| Use Web Browser                 |    |
| Home Screen                     |    |
| User Administration             |    |
| Access Log                      |    |
| Daily FirstIN/LastOUT           |    |
| View User List                  |    |
| Add Employee                    |    |
| Designation List                |    |
| Department List                 | 18 |
| Terminal                        | 19 |
| Terminal Status                 | 19 |
| Password Setup                  | 19 |
| Terminal Setup                  | 21 |
| Slave List                      | 24 |
| Communication Setting           | 25 |
| Clock Setup                     | 27 |
| IN/OUT Trigger Setup            |    |
| Ring Setup                      |    |
| Fun. Key Setup                  |    |
| Access Control                  |    |
| Time Setup                      |    |
| Time Zone Setup                 |    |
| Group List                      |    |
| Holiday Setup                   |    |
| Door Setup                      |    |
| Door Status                     |    |
| Security Bypass                 |    |
| Tools                           |    |
| Attendance Report(XLS)          |    |
| Exports (TXT)<br>Exports (XLS)  |    |
| Backup                          |    |
| Restore/Import                  |    |
| Device Admin                    |    |
| Reboot                          |    |
| Upgrade Firmware                |    |
| Reset                           |    |
|                                 |    |

| 55 | 0F | FIX | AND | INSPECT | A    | APPENDIX |
|----|----|-----|-----|---------|------|----------|
| 55 |    |     |     | ew      | /i   | 0verv    |
| 55 |    |     | ns  | Problem | ^ล ์ | Gener    |

Copyright © 2003. All Rights Reserved.

Document Version: 1.0

All trademarks and trade names are the properties of their respective owners.

## Chapter 1

## **Installation**

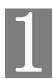

This Chapter covers the summary installation of the BF- 660X/670X/880X/870X  $\circ$ 

### Requirement

- $\bullet$  Network cables . Use standard or crossover 10/100BaseT network (UTP) cables with RJ-45 connectors .
- TCP/IP protocol must be installed on PC.
- Hub needed when PC not connect with BF-660X/670X/880 directly.

## Procedure

#### 1. PC Connect With BF-660X/670X/880X/870X Directly

Use standard or crossover 10/100 BaseT network (UTP) cables with RJ-45 connectors connect with the network card of PC .

#### 2. PC Connect With BF-660X/670X/880X/870X Through Hub

Use standard 10/100BaseT network (UTP) cables with RJ-45 connectors connect PC and BF-880X/870X with Hub separately.

#### 3. Power Up

Connect DC  $12\sim24$  V/ 1 A power adapter with BF-660X/670X/880X/870X. Please be careful of the connection by positive pole and negative pole.

Use different specification power adapter may cause hardware damaged or  $\ensuremath{\mathsf{unstable}}$  .

## Chapter 2

## Web Setup Description

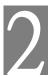

This Chapter provides Web Setup details of BF-880X/870X •

## **Login Web**

BF-880X/870X contains an HTTP server inside . This enables you to connect and configure it by using your Web browser .

#### Preparation

Before setting BF-660X/670X/880X/870X, please make sure of that:

- $\bullet~$  PC can establishes a physical connection to BF-660X/670X/880X/870X . PC and BF-880X/870X must be on the same LAN segment .
- $\bullet$  BF-660X/670X/880X/870X must be installed and powered ON .
- If BF-660X/670X/880X/870X's default IP Address (192.168.0.66) already used for another device, the other device must be turn OFF until BF-880X/870X assign a new IP Address.

#### Use Web Browser

- 1. Start Web browser.
- 2. In the Address box , enter "HTTP://" and the IP Address of BF-660/880. For example , which uses the BF-660/880's default IP Address : HTTP://192.168.0.66  $\circ$

#### If the connection failure

If BF-660X/670X/880X/870X does not respond, check as following:

- BF-660X/670X/880X/870X installed correct or not, LAN and power connected normal or not. You can test the connection by using the "Ping" command:
  - Open the MS-DOS window or command prompt window.
  - Enter the command: ping 192.168.0.66

If no response received, it descripts either the connection not worked, or your PC's IP Address not compatible with BF- 660X/670X/880X/870X's IP Address. (See next item)

- If your PC used a fixed IP Address, that IP Address must be within the range 192.168.0.1 to 192.168.0.65 or 192.168.0.67 to 192.168.0.254, than it can be compatible with BF-660X/670X/880X/870X's default IP 192.168.0.66.Also, the Subnet Mask must be set to 255.255.255.0.
- Ensure that PC and BF-660X/670X/880X/870X are on the same network segment

#### Home Screen

After finishing installation and connection, you will see the Home screen . This screen will appear during connection in the future .

An example screen is shown below .

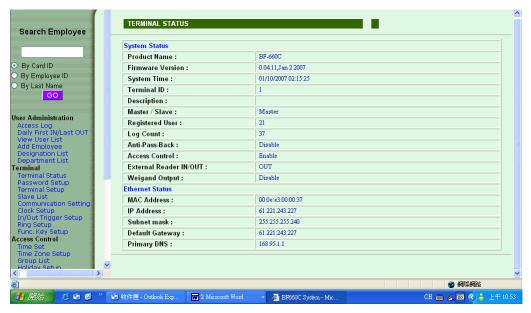

Figure 1: Home Screen

#### DATA — Home Screen

• You can navigate by using the menu bar on the left of the screen and the "Back" button on your Browser.

| Search Employee |                               |
|-----------------|-------------------------------|
| By Card ID      | Search employee by card ID.   |
| By Employee ID  | Search employee by user ID.   |
| By Last Name    | Search employee by last name. |

#### Operate process:

- 1. Choose the way to search (card ID/employee ID/last name), move mouse front to the item you want to choose, puch the left button of mouse.
- 2. Enter query number in the column.
- 3. Push button "GO" to operate.

| User Administration      |                                                                                             |  |
|--------------------------|---------------------------------------------------------------------------------------------|--|
| Access Log               | Change to the screen of log browse.                                                         |  |
| Daily                    | Change to the screen of one employee firstin/lastout                                        |  |
| FirstIN/LastOUT          | in that day.                                                                                |  |
| View User List           | Change to the screen of registered user browse, can modify delete active and deactive user. |  |
| Add Employee             | Change to the screen of add user.                                                           |  |
| Designation List         | Change to the screen of designation list.                                                   |  |
| Department List          | Change to the screen of department list.                                                    |  |
| Terminal                 |                                                                                             |  |
| Terminal Status          | Change to the screen of terminal information browse (Home Screen).                          |  |
| Password Setup           | Change to the screen of password configuration.                                             |  |
| Terminal Setup           | Change to the screen of terminal configuration.                                             |  |
| Slave List               | Change to the screen of Slave browse, just work in Master.                                  |  |
| Communication<br>Setting | Change to the screen of communication configuration.                                        |  |
| Clock Setup              | Change to the screen of Date/Time configuration.                                            |  |
| In/Out Trigger Setup     | Change to the screen of IN/OUT time zone configure.                                         |  |
| Ring Setup               | Change to the screen of ring time configuration.                                            |  |
| Func. Key Setup          | Change to the screen of function key configuration.                                         |  |

| Access Control         |                                                            |
|------------------------|------------------------------------------------------------|
| Time Set               | Change to the screen of time configuration.                |
| Time Zone Set          | Change to the screen of time zone configuration.           |
| Group List             | Change to the screen of group configuration.               |
| Holiday Setup          | Change to the screen of holiday configuration.             |
| Door Setup             | Change to the screen of door configuration.                |
| Door Status            | Change to the screen of door status browse.                |
| Security Bypass        | Change to the screen of security bypass configuration.     |
|                        | (Setup anti-pass-back)                                     |
| Tools                  |                                                            |
| Attendance Report(XLS) | Change to the screen of attendance report . (Excel format) |
| Exports(TXT)           | Change to the screen of log export. (Text format)          |
| Exports(XLS)           | Change to the screen of log export. (Excel format)         |
| Backup                 | Change to the screen of user's data backup.                |
| Restore/Import         | Change to the screen of user's data restore/import.        |
| Device Admin           | Change to the screen of device administration.             |
| Reboot                 | Change to the screen of reboot.                            |
| Upgrade Firmware       | Change to the screen of firmware upgrade.                  |
| Reset                  | Change to the screen of delete all logs.                   |
| Button                 |                                                            |
| GO                     | Run employee search and show the result.                   |
|                        | The company of Boards and Brow one results.                |

## **User Administration**

#### Access Log

Use the "Access Log" link on the menu bar to reach the "Access Log" screen. The example screen is shown below.

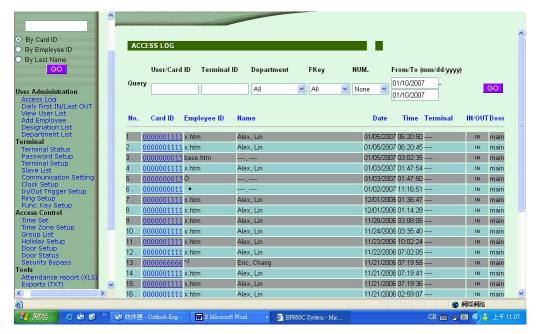

Figure 2: Access Log Screen

#### DATA - Access Log Screen

#### Query

| •               |                                                                                                    |
|-----------------|----------------------------------------------------------------------------------------------------|
| User/Card<br>ID | Enter user/card ID to search                                                                                                    |
| Terminal<br>ID  | Enter terminal ID to search                                                                                                    |
| Department      | Choose the department to search, move mouse to "v" and push the left button of mouse, it will show all department list for you to choose.     |
| FKey            | Choose the function key to search, move mouse to "v" and push the left button of mouse, it will show all function key list for you to choose. |
| NUM.            | Choose the number key to search, move mouse to "v" and push the left button of mouse, it will show all number key list for you to choose.     |

| From/To(mm<br>/dd/yyyy) | Enter the date period to search. |
|-------------------------|----------------------------------|
| GO(button)              | Operate the log research.        |

#### Operate process:

- 1. enter and choose the query item in the blank column and list..
- 2. Push button "GO" to operate.

| No.      | Serial number.                                                                                                    |
|----------|----------------------------------------------------------------------------------------------------|
| ID       | Employee ID, use ID link can reach employee setup screen. If the ID link can't reach employee setup screen, it means the ID was deleted.                         |
| Name     | User's name, ", "mean user's name does not input in employee setup.                                                                                              |
| Date     | Date of log.                                                                                                    |
| Time     | Time of log.                                                                                                    |
| Terminal | Show original terminal's name of log, "" mean terminal's name does not input in terminal setup.                                                                  |
| IN/OUT   | Show the function key which user enter. IN: None or enter F1 OUT: Enter F2 F3: Enter F3 F4: Enter F4. The field is also related with IN/OUT Trigger Setup.       |
| Door     | BF-880 with BF-10 and external reader can control 9 doors (MAX.), this field shows the door which user enterance or exit. Main means the door control by BF-880. |
| First    | Link to first page of logs.                                                                                                    |
| Prev 10  | Move to previous 10 pages of logs.                                                                                                    |
| 1 2 3N   | Link to indicate page of logs.                                                                                                    |
| Next 10  | Move to next 10 pages of logs.                                                                                                    |
| End      | Link to last page of logs.                                                                                                    |

#### Daily FirstIN/LastOUT

Use the "Daily FirstIN/LastOUT" link on the mena bar to reach the "Daily FirstIN/LastOUT" screen. The example screen is shown below.

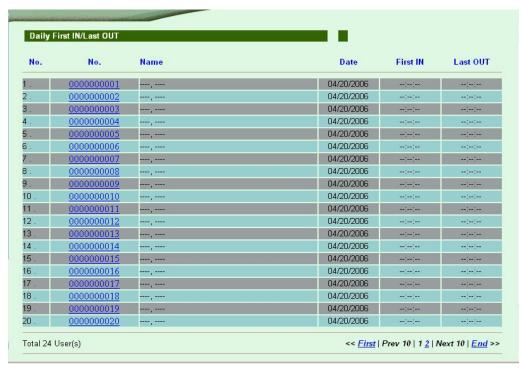

Figure 3: Daily FirstIN/LastOUT Screen

#### DATA - Daily FirstIN/LastOUT Screen

| Daily FirstIN/LastOUT |                                                                                                    |  |  |
|-----------------------|----------------------------------------------------------------------------------------------------|--|--|
| No.                   | Serial number.                                                                                                    |  |  |
| ID                    | Employee ID, use ID link can reach employee setup screen. If the ID link can't reach employee setup screen, it means the ID was deleted. |  |  |
| Name                  | User's name, "," mean user's name does not input in employee setup.                                                                      |  |  |
| Date                  | Date of log.                                                                                                    |  |  |
| First IN              | First enter time log.                                                                                                    |  |  |
| Last OUT              | Last out time log.                                                                                                    |  |  |
| First                 | Link to first page of logs.                                                                                                    |  |  |
| Prev 10               | Move to previous 10 pages of logs.                                                                                                    |  |  |
| 1 2 3N                | Link to indicate page of logs.                                                                                                    |  |  |
| Next 10               | Move to next 10 pages of logs.                                                                                                    |  |  |

End

#### View User List

Use the View User List link on the menu bar to reach the View User List screen. The example screen is shown below.

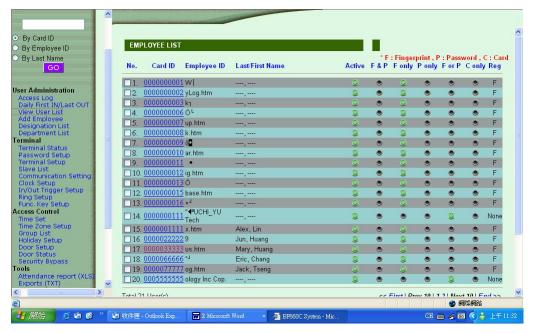

Figure 3: View User List Screen

## DATA — View User List Screen

| EMPLOYEE LIS                      | ST                                                                                                    |
|-----------------------------------|----------------------------------------------------------------------------------------------------|
| No.                               | Serial number. If you want to active deactive or delete user please click check box on the left of serial number. |
| Card ID                           | Card ID link can reach employee setup screen.                                                                     |
| Employee<br>ID                    | Employee ID link can reach employee setup screen.                                                                 |
| Last/First<br>Name                | Name of user. "" mean user's name does not input in employee setup.                                               |
| Active                            | State of active. Green: Active · Gray: Deactive.                                                                  |
| F & P(BF-<br>660X/670X<br>ONLY)   | Green: Fingerprint + Password verify, Gray: Card verify.                                                          |
| F only (BF-<br>660X/670X<br>ONLY) | Green: Fingerprint verify, Gray: Card verify.                                                                     |
| P only                            | Green: Password verify, Gray: Card verify.                                                                        |
| F or P(BF-<br>660X/670X<br>ONLY)  | Green: Fingerprint or Password verify, Gray: Card verify.                                                         |
| C only                            | Green: Card verify, Gray: Card + Password verify.                                                                 |
| Registered                        | Show registered data of user. P: Card + Password, C: Card only,                                                   |
|                                   | F: Card + Fingerprint, FP: Card + Fingerprint + Password.                                                         |
| First                             | Link to first page of user list.                                                                                  |
| Prev 10                           | Move to previous 10 pages of user list.                                                                           |
| 1 2 3N                            | Move to indicate pages of user list.                                                                              |
| Next 10                           | Move to next 10 pages of user list.                                                                               |
| End                               | Link to last page of user list.                                                                                   |
| Button                            |                                                                                                    |
| ACTIVATE                          | Enable authority of selected user.                                                                                |
| DEACTIVATE                        | Disable authority of selected user.                                                                               |
| DELETE                            | Delete selected user.                                                                                             |

#### Add Employee

Use the "Add Employee" link on the menu bar to reach the "Add Employee" screen. The example screen is shown below.

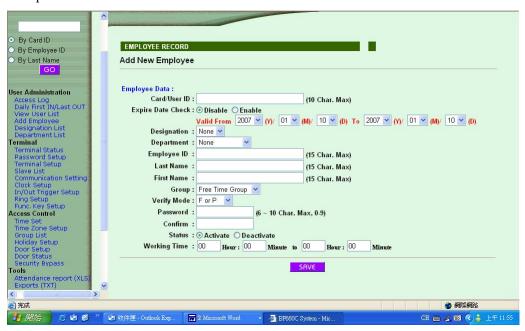

Figure5: Add Employee Screen

## DATA — Add Employee Screen

| Employee Data        |                                                                                                    |
|----------------------|----------------------------------------------------------------------------------------------------|
| Card/User ID         | Enter the card/user ID you want to add                                                                                                    |
| Expire Date<br>Check | Choose to enable employee's expire date.                                                                                                    |
| Valid from to        | Move mouse and push the left button, it will show year, month, date to choose.                                                                     |
| Designation          | Choose the designation                                                                                                    |
| Department           | Choose the department                                                                                                    |
| Employee ID          | Enter the employee ID.                                                                                                    |
| Last Name            | Last name of user, needs to enter if you want to display employee's last name after verification.                                                  |
| First Name           | First name of user, needs to enter if you want to display employee's last name after vertification.                                                |
| Group                | Choose the group.                                                                                                    |
| Verify Mode          | Choose the way to verify user. Move mouse and push left button, it will show the list for you to choose.                                           |
|                      | F only: fingerprint(BF-660X/670X only), P only: password, F or P: fingerprint or password(BF-660X/670X only), F and P: fingerprint+password, Card. |
| Password             | Enter user's verify password.                                                                                                    |
| Confirm              | Confirm user's verify password.                                                                                                    |
| Status               | Choose to activate or deactivate user's right.                                                                                                    |
| Button               |                                                                                                    |
| Save                 | Save add data.                                                                                                    |

## Designation List

Use the "Designation List" link on the menu bar to reach the "Designation List" screen. The example screen is shown below.

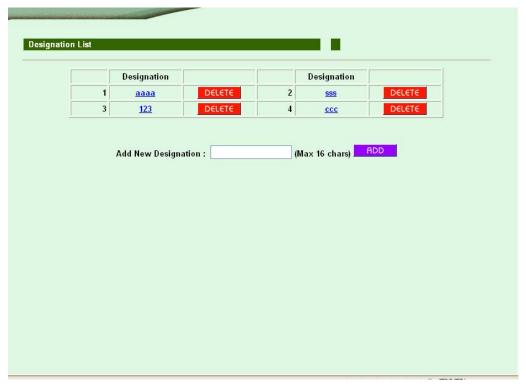

Figure5: Designation List Screen

## ${\tt DATA}$ — Designation List Screen

| Designation setup      |                                                                                                 |  |  |
|------------------------|-------------------------------------------------------------------------------------------------|--|--|
| Designation            | Show added designation. Use designation link can check all employees' data in that designation. |  |  |
| Add New<br>Designation | Enter add designation.                                                                          |  |  |
| Button                 |                                                                                                 |  |  |
| Delete                 | Delete added designation.                                                                       |  |  |
| Add                    | Add new designation.                                                                            |  |  |

## Department List

Use the "Department List" link on the menu bar to reach the "Department List" screen. The example screen is shown below.

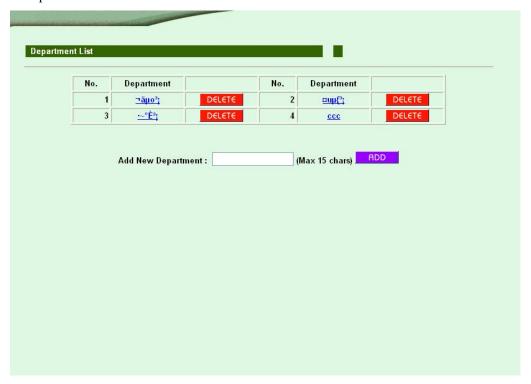

Figure 5: Department List Screen

### DATA — Department List Screen

| Deepartment s         | Deepartment setup                                                                            |  |
|-----------------------|----------------------------------------------------------------------------------------------|--|
| Department            | Show added department. Use department link can check all employees' data in that department. |  |
| Add New<br>Department | Enter add department.                                                                        |  |
| Button                |                                                                                              |  |
| Delete                | Delete added designation.                                                                    |  |
| Add                   | Add new designation.                                                                         |  |

## **Terminal**

#### Terminal Status

Use the "Terminal Status" link on the menu bar to reach the "Terminal Status" screen. That screen is major screen, it shows the present status of terminal and the information of network setting. Please see the description of major screen.

#### Password Setup

Use the "Password Configuration" link on the menu bar to reach the "Password Configuration" screen. The example screen is shown below.

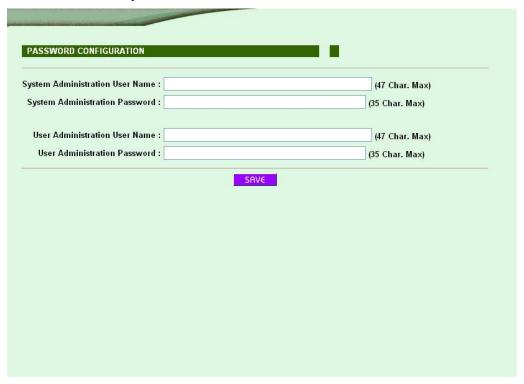

Figure8: Password Configuration Screen

#### DATA — Password Setup Screen

| Password Configuration                  |                                        |
|-----------------------------------------|----------------------------------------|
| System Admini-<br>stration User<br>Name | Enter system administration user name. |
| System Admini-<br>stration<br>Password  | Enter system administration password.  |
| User Admini-<br>stration User<br>Name   | Enter user administration user name.   |
| User Admini-<br>stration<br>Password    | Enter user administration password.    |
| Button                                  |                                        |
| Save                                    | Save configure data.                   |

#### System manager and user description

The difference between system manager and user is the right limit, system manager can execute all functions of web setting, but user only have five functions: add/revise employee data, export entry log (TXT), export entry log (XLS) and delete in/out log.

## Terminal Setup

Use the "Terminal Setup" link on the menu bar to reach the "Terminal Setup" screen. The example screen is shown below.

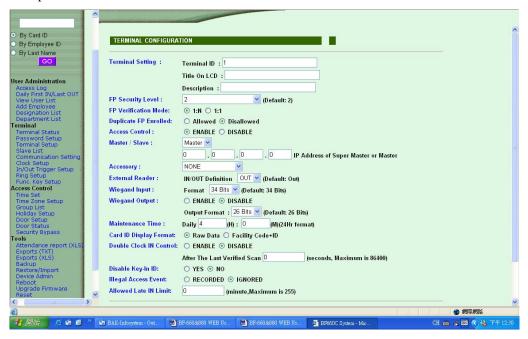

Figure9: Terminal Setup Screen

#### DATA — Terminal Setup Screen

| Terminal Setting |                                           |
|------------------|-------------------------------------------|
| Terminal ID      | Set terminal ID of BF-660X/670X/880X/870X |
| Title On LCD     | Set LCD title of BF-660X/670X/880X/870X   |
| Description      | Enter terminal description.               |

#### FP Security Level (BF-660X/670X series)

Set BF-660X/670X fingerprint security level.

 $1 \sim 5 : 1(low) ----> 5(high)$ 

Auto Normal(660C-S/670E only): BF-660X/670X decides security level itself by the total amount of registered users in normal situation.

Auto Secure(660C-S/670E only): BF-660X/670X decides security level itself by the total amount of registered users in security situation.

#### FP Verification Mode

Set the fingerprint verification mode of BF-660X/670X

1:N--- user does not need to enter the card ID or verify card before put the fingerprint.

1:1--- user need to enter the card ID or verify card before put the fingerprint.

#### Access Control

Set enable or disable access control function. P.S: BF-660X/670X needs turn off this function if using modem communication.

#### Server/Slave

| Server IP | Set Server/Slave. Slave needs to enter server's IP, ensure that terminal |
|-----------|--------------------------------------------------------------------------|
| Derver II | IP can not repeat and must be on the same LAN segment.                   |

#### Accessory

Choose to connect mini-printer or modem, but if the external accessory connect with BF-660X/670X/BF-880X/870X by using the same RS485 version, then BF-660X/670X/BF-880X/870X can not be the mutli-door controller.

#### External Reader

| IN/OUT Defini- | Define in/out of external Weigand reader's data. Please notice if the external Weigand reader defines for |
|----------------|----------------------------------------------------------------------------------------------------|
|                | in(out), then the data of $BF-660X/670X/BF-880X/870X$ will be out(in).                                    |

#### Weigand input

Set the format of weigand input (26 bits or 34 bits). This setting needs to depend on the format of external reader. If the external reader is weigand 34 bits, then needs to choose 34 bits.

#### Weigand output

Enable and disable weigand output and choose output format (26 bits or 34 bits)

#### Maintenance Time

Set system maintenance time everyday, possiblely set the time that no one excuate system.

#### Card ID Display Format

Choose card ID display format

#### Double Check IN control

This function works on Access Control be disable and combines with System IN/OUT Trigger, suitable for Time Attendance.

#### Disable Key-in ID

Enable or disable to enter card ID by using the keypad.

#### Illegal Access Event

Choose if you want to record the log of fail vertification.

#### Button

| Save | Save configure data. |
|------|----------------------|
|------|----------------------|

## Slave List

Use the "Slave List" link on the menu bar to reach the "Slave List" screen, this function only works when BF-660X/670X/880X/870X sets for server. The example screen is shown below.

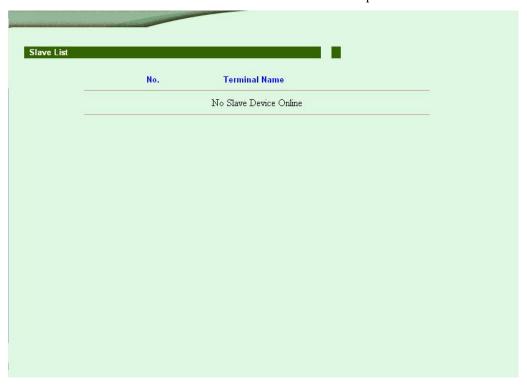

Figure 10: Slave List Screen

#### DATA - Slave List Screen

| Slave List       |                                                                                           |
|------------------|-------------------------------------------------------------------------------------------|
| No.              | Serial number.                                                                            |
| Terminal<br>Name | Show connected slave terminal name, choose that name can link to the web screen of slave. |

## Communication Setting

Use the "Communication Setting" link on the menu bar to reach the "Communcation Setting" screen. The example screen is shown below.

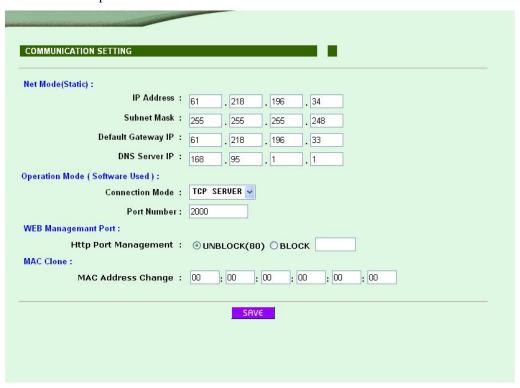

Figure 11: Communication Setting Screen

## DATA — Communication Setting Screen

| Net Mode(Static)              |                                                                                                    |  |
|-------------------------------|----------------------------------------------------------------------------------------------------|--|
| IP Address                    | Set IP address of BF-660X/670X/880X/870X.                                                                                                    |  |
| Subnet Mask                   | Set subnet mask of BF-660X/670X/880X/870X                                                                                                    |  |
| Default Gateway<br>IP         | Needs to enter gateway IP if connects to VPN.                                                                                                    |  |
| DNS Server IP                 | Enter DNS server IP.                                                                                                    |  |
| Operation Mode(Software Used) |                                                                                                    |  |
| Connectin Mode                | Set connection mode with software.                                                                                                    |  |
| Port Number                   | Set port number between TCP/IP and software.                                                                                                    |  |
| Web Management Por            | t                                                                                                    |  |
| HTTPPort Manage-<br>ment      | Revise BF-660X/670X/880X/870X HTTP port. 80, 2000, 8000 already used for system, please avoid these three numbers and the port number used for windows. If the number what you set not 80, than you need to add ":" and port number next time. (ex. http://192.168.0.66:5000) |  |
| MAC Clone                     |                                                                                                    |  |
| MAC Address<br>Change         | You can revise MAC address to suitable for the system aimed to remember MAC.                                                                                                    |  |
| Button                        |                                                                                                    |  |
| Save                          | Save configuration data.                                                                                                    |  |

## Clock Setup

Use the "Clock Setup" link on the menu bar to reach the "Clock Setup" screen. The example screen is shown below.

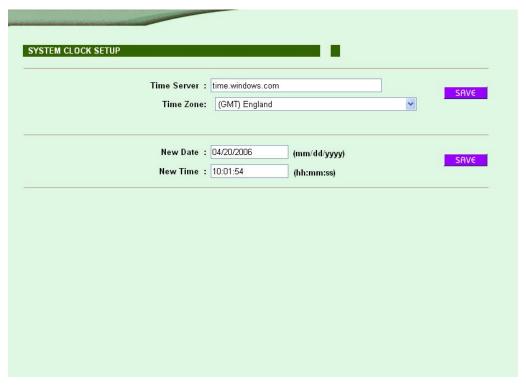

Figure12: Clock Setup Screen

#### DATA - Clock Setup Screen

| System Clock Setup |                                                                                                    |
|--------------------|----------------------------------------------------------------------------------------------------|
| Time Server        | Enter the network name of timer server. BF-660X/670X/880X/870X can adjusts time automatically itself through the network time server. |
| Time Zone          | Choose time zone.                                                                                                    |
| Button             |                                                                                                    |
| Save               | Save time server and time zone.                                                                                                    |
| Date               | The present date of connected PC.                                                                                                    |
| Time               | The present time of connected PC.                                                                                                    |
| button             |                                                                                                    |
| Save               | Save new date/time.                                                                                                    |

## IN/OUT Trigger Setup

Use the "IN/OUT Trigger Setup" link on the menu bar to reach the "IN/OUT Trigger Setup" screen. The example screen is shown below.

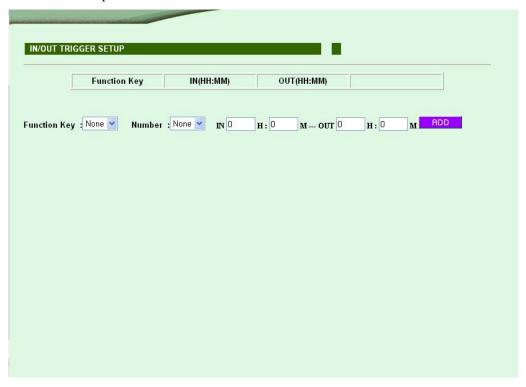

Figure 13: IN/OUT Trigger Setup Screen

#### ${\tt DATA} - {\tt IN/OUT}$ Trigger Setup Screen

| IN/OUT Trigger Setup |                                                      |
|----------------------|------------------------------------------------------|
| Function Key         | Choose function key. (F1~F4)                         |
| Number               | Choose number key. (1~9)                             |
| IN~OUT               | IN: enter start/end time. OUT: enter start/end time. |

#### ${\tt Description:}$

In/out trigger setup will effect the output column of "in/out" log and the LCD display of BF-660X/670X/880X/870X (also effects the definition of function key).

| Button |                           |
|--------|---------------------------|
| Delete | Delete configurated time. |
| Add    | Add new time.             |

## Ring Setup

Use the "Ring Setup" link on the menu bar to reach the "Ring Setup" screen, totally can set 16 times. The example screen is shown below.

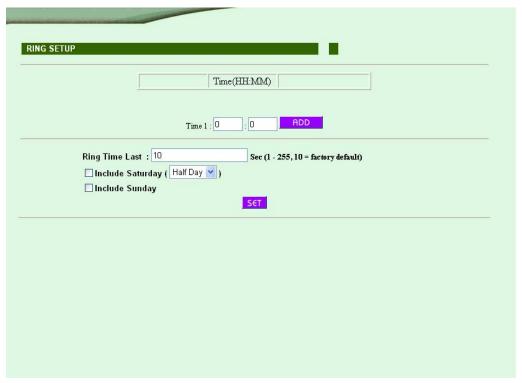

Figure14: Ring Setup Screen

## DATA — Ring Setup Screen

| Ring Setup        |                                                                                 |  |
|-------------------|---------------------------------------------------------------------------------|--|
| Time X            | Enter ring start time HH: MM ·                                                  |  |
| Ring Time<br>Last | Enter ring time last second, default time is 10 seconds.                        |  |
| Include Saturday  | Activate or inactivate Saturday ring function and activate all day or half day. |  |
| Include Sunday    | Activate or inactivate Sunday ring function.                                    |  |
| Button            |                                                                                 |  |
| Delete            | Delete configurated ring time.                                                  |  |
| Add               | Add ring time.                                                                  |  |
| Set               | Save ring setup.                                                                |  |

#### Description of Ring Setup

This function is aimed to attendance.

## Fun. Key Setup

Use the "Function Key Setup" link on the menu bar to reach the "Function Key Setup" screen. The example screen is shown below.

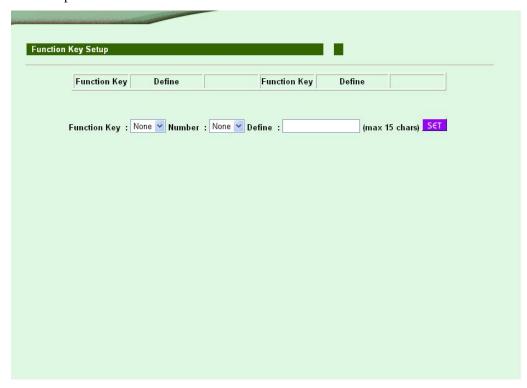

Figure 14: Function Key Setup Screen

#### DATA — Function Key Setup Screen

| Function Key Setup |                                        |  |
|--------------------|----------------------------------------|--|
| Function Key       | Choose function key. (F1-F4)           |  |
| Number             | Choose number key. (1-9)               |  |
| Define             | Enter the description of function key. |  |
| Button             |                                        |  |
| Delete             | Delete configurated function key.      |  |
| Set                | Save function key setup.               |  |

## Access Control

## Time Setup

Use the "Time Set" link on the menu bar to reach the "Time Set" screen. The example screen is shown below.

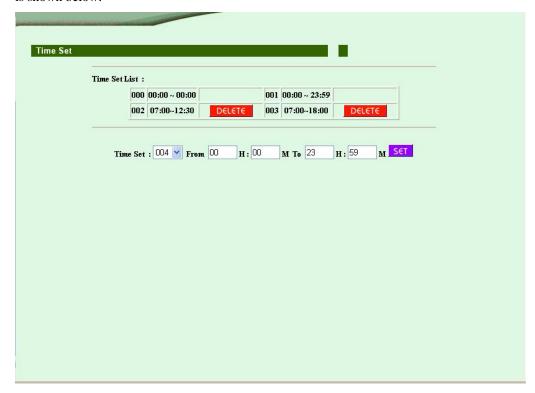

Figure8: Time Set Screen

#### DATA - Time Set Screen

| Time Set |                                                          |
|----------|----------------------------------------------------------|
| Time Set | Choose time number, 000 and 001 are system seted inside. |
| From -To | Enter start/end time.                                    |
| Button   |                                                          |
| Delete   | Delete configurated time.                                |
| Set      | Add new time period.                                     |

#### Description of Time Set

This function sets the time of in/out.

## Time Zone Setup

Use the "Time Zone Setup" link on the menu bar to reach the "Time Zone Setup" screen. The example screen is shown below.

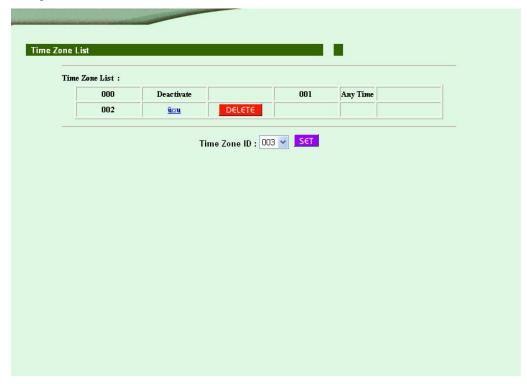

Figure 17: Time Zone Setup Screen

#### DATA — Time Zone Setup Screen

| Time Zone Setup |                                                               |
|-----------------|---------------------------------------------------------------|
| Time Zone No.   | Choose time zone number, 000 and 001 are system seted inside. |
| Tome Zone ID    | Choose time zone ID can link to time zone set up screen.      |
| Button          |                                                               |
| Delete          | Delete configurated time zone.                                |
| Set             | Enter time zone setup screen.                                 |

#### Description of Time Zone Setup

This function sets the time to enter from Monday to Sunday and holiday.

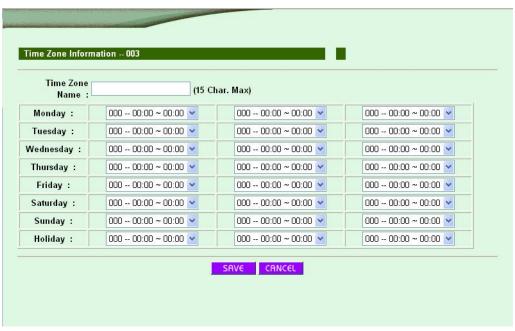

DATA — Time Zone Information Screen

| Time Zone Information |                                                    |
|-----------------------|----------------------------------------------------|
| Time Zone Name        | Enter time zone name.                              |
| Day                   | Choose seted time everyday, at most set 3 times.   |
| Holiday               | Choose seted time on holiday, at most set 3 times. |
| Button                |                                                    |
| Save                  | Save time zone information.                        |
| Cancel                | Cancel time zone information set/revise.           |

## Group List

Use the "Group List" link on the menu bar to reach the "Group List" screen. The example screen is shown below.

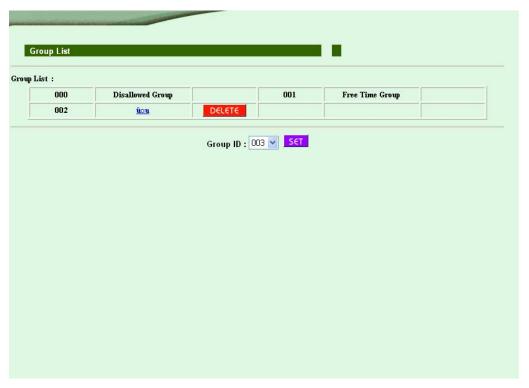

Figure19: Group List Screen

## DATA - Group List Screen

| Group List |                                                           |
|------------|-----------------------------------------------------------|
| Group No.  | Choose group number, 000 and 001 are system seted inside. |
| Group Name | Choose group name can link to group set up screen.        |
| Button     |                                                           |
| Delete     | Delete configurated time zone.                            |
| Set        | Enter group setup screen.                                 |

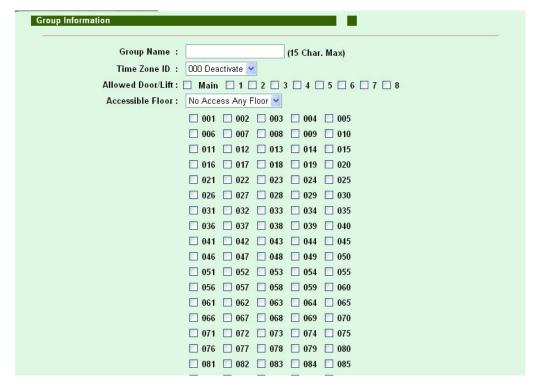

Figure 20: Group Information Screen

#### DATA — Group Information Screen

| Group Information   |                                                                                                |
|---------------------|------------------------------------------------------------------------------------------------|
| Group Name          | Enter group name.                                                                              |
| Time Zone ID        | Set time zone of that group.                                                                   |
| Allow<br>Door/Lift  | Choose the door/lift for that group.  Main: the door/lift controlled by BF-660X/670X/880X/870X |
| Accessible<br>Floor | Choose accessible floor, the floors can be choose: 001–128.                                    |
| Button              |                                                                                                |
| Save                | Save group information.                                                                        |
| Cancel              | Cancel the setting of group information or revise it.                                          |

## Holiday Setup

Use the "Holiday Setup" link on the menu bar to reach the "Holiday Setup" screen. The example screen is shown below.

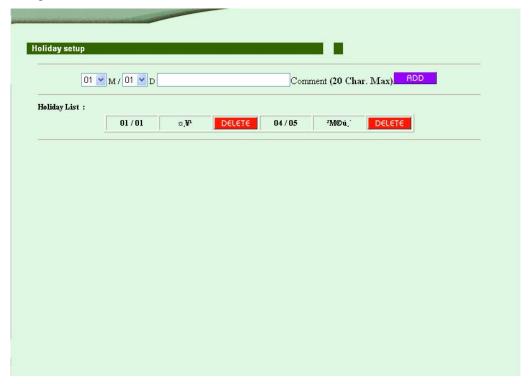

Figure 21: Holiday Setup Screen

#### DATA — Holiday Setup Screen

| Holiday Setup |                              |
|---------------|------------------------------|
| Month/Date    | Choose holiday.              |
| Holiday Name  | Enter holiday name.          |
| Button        |                              |
| Add           | Add holiday.                 |
| Cancel        | Cancel configurated holiday. |

## Door Setup

Use the "Door Setup" link on the menu bar to reach the "Door Setup" screen. The example screen is shown below.

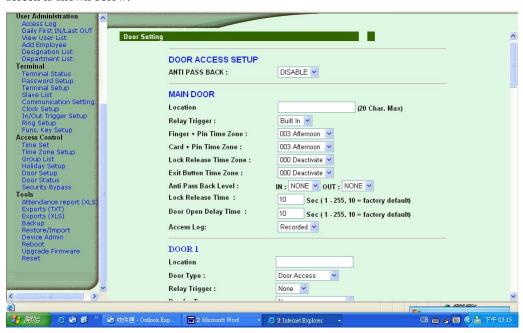

Figure 22: Door Setup Screen

# DATA — Door Setup Screen

| Door Access Setup         |                                                                                                    |  |  |  |
|---------------------------|----------------------------------------------------------------------------------------------------|--|--|--|
| Anti Pass Back            | Choose enable or disable anti pass back function.                                                                                                    |  |  |  |
| Main Door                 |                                                                                                    |  |  |  |
| Location                  | Enter description of main door.                                                                                                    |  |  |  |
| Relay Trigger             | Choose to use BF-660X/670X/880X/870X built in relay trigger or connect BF-20 outside to control.                                                                        |  |  |  |
| Finger+Pin<br>Time Zone   | Choose time zone to verify by fingerprint + password.                                                                                                    |  |  |  |
| Card+Pin<br>Time Zone     | Choose time zone to verify by card + password.                                                                                                    |  |  |  |
| Lock Release<br>Time Zone | Choose unlock time zone.                                                                                                    |  |  |  |
| Exit Button Time Zone     | Choose exit button time zone.                                                                                                    |  |  |  |
| Anti Pass Back            | IN: Set this exit level.                                                                                                    |  |  |  |
| Level                     | OUT: Set next exit level.                                                                                                    |  |  |  |
| Lock Release<br>Time      | Set lock release time. The default time is 10 seconds.                                                                                                    |  |  |  |
| Door Open<br>Delay Time   | Set door open delay time, need collocate with BF-20. The default time is 10 seconds.                                                                                    |  |  |  |
| Access Log                | Choose to record the access log or not. This function aims to connect with many readers and ignores the verify logs, only record the reader used to be time attendance. |  |  |  |
| Door 1-8                  |                                                                                                    |  |  |  |
| Location                  | Enter description of main door.                                                                                                    |  |  |  |
| Door Type                 | Choose the type of that door.                                                                                                    |  |  |  |
| Relay Trigger             | Choose the type of relay trigger. BF-20: attandence relay trigger. BF-333: floor controller relay trigger.                                                              |  |  |  |

| Reader Type               | Choose reader type.                                                                                                    |  |  |  |
|---------------------------|----------------------------------------------------------------------------------------------------|--|--|--|
|                           | 485 reader I: the reader type of EM format and 485 version. (NBDE-602E).                                                                                                    |  |  |  |
|                           | 485 reader II: the reader type of EM format and 485 version. (BF-603ES).                                                                                                    |  |  |  |
|                           | Mifare 485 reader(4B): the reader type of Mifare format and 485 version. (BF-603MS, NBDE-602M).                                                                                |  |  |  |
|                           | BF-30: the weigand reader of EM or Mifare format that transfers to 485 through BF-30. (BF-603EW, BF-603MW, NBDE-601E, NBDE-601M)                                               |  |  |  |
|                           | Notice: different format reader can not combine with BF-660X/BF-880X. For example, if BF-660X/BF-880X is EM format, then the external reader only can connects with EM format. |  |  |  |
| Lock Release<br>Time Zone | Choose unlock time zone.                                                                                                    |  |  |  |
| Exit Button<br>Time Zone  | Choose exit button time zone.                                                                                                    |  |  |  |
| Anti Pass Back            | IN: Set this exit level.                                                                                                    |  |  |  |
| Level                     | OUT: Set next exit level.                                                                                                    |  |  |  |
| Lock Release<br>Time      | Set lock release time. The default time is 10 seconds.                                                                                                    |  |  |  |
| Door Open<br>Delay Time   | Set door open delay time, need collocate with BF-20. the default time is 10 seconds.                                                                                           |  |  |  |
| Access Log                | Choose to record the access log or not. This function aims to connect with many readers and ignores the verify logs, only record the reader used to be time attendance.        |  |  |  |
| Button                    |                                                                                                    |  |  |  |
| Set                       | Save the door setting.                                                                                                    |  |  |  |
| <u></u>                   |                                                                                                    |  |  |  |

## Door Status

Use the "Door Status" link on the menu bar to reach the "Door Status" screen. The example screen is shown below.

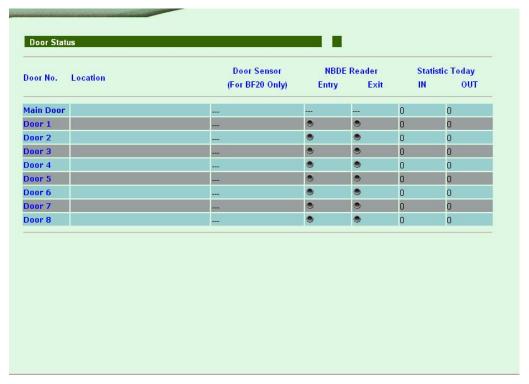

Figure 22: Door Status Screen

## DATA — Door Status Screen

| Door Status        |                                                                                                    |  |  |  |
|--------------------|----------------------------------------------------------------------------------------------------|--|--|--|
| Door No.           | The door controlled by BF-660X/670X/880X/870X, choose it can link to door in/out statistics. (Separate from an hour.) |  |  |  |
| Location           | Description of the door.                                                                                              |  |  |  |
| Door Sensor        | Show door status controlled by BF-20.                                                                                 |  |  |  |
| NBDE Reader        | Green: The door activated and connected with reader.                                                                  |  |  |  |
| Statistic<br>Today | Show the statistic today of the door.                                                                                 |  |  |  |

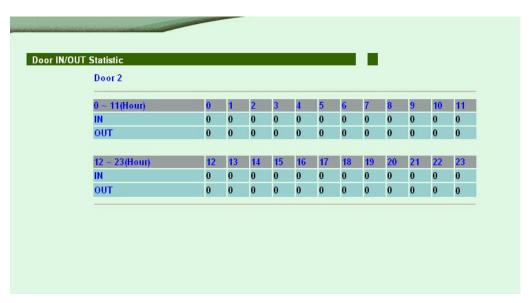

Figure 23: Door IN/OUT Statistic Screen

# Security Bypass

Use the "Security Bypass" link on the menu bar to reach the "Security Bypass" screen. The example screen is shown below.

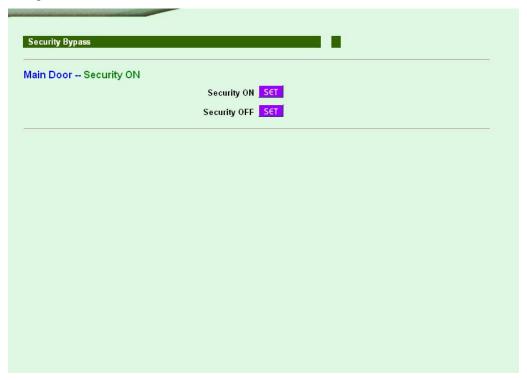

Figure 24: Security Bypass Screen

## DATA — Security Bypass Screen

| Security Bypass |                                                               |
|-----------------|---------------------------------------------------------------|
| Security ON     | Turn on main door control, only in/out after vertify success. |
| Security OFF    | Turn off main door control. The door open.                    |
| Door X          |                                                               |
| Security ON     | Turn on door X control, only in/out after vertify success.    |
| Security OFF    | Turn off door X control. The door X open.                     |

# Tools

## Attendance Report(XLS)

Use the "attendance report (XLS)" link on the menu bar to reach the "attendance report (XLS)" screen. The example screen is shown below.

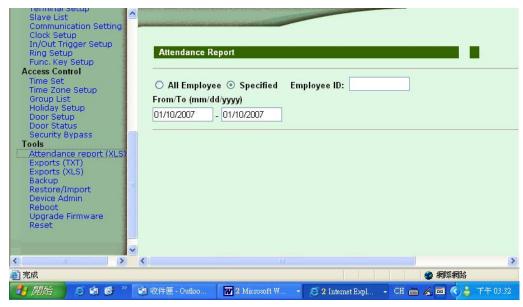

DATA - Attendance Report (XLS) Screen

#### Operate procedure

- 1. Choose all employees or specified employee.
- 2. If you choose specified employee, please enter employee ID in the column.
- 3. Enter the time period.
- 4. Push "export" button.
- 5. Choose the location you want to save.

#### Description

Choose all employees can only count the data in one day, and choose specified employee can count the attendance date in many days.

# Exports (TXT)

Use the "Exports (TXT)" link on the menu bar to reach the "Exports (TXT)" screen. The example screen is shown below.

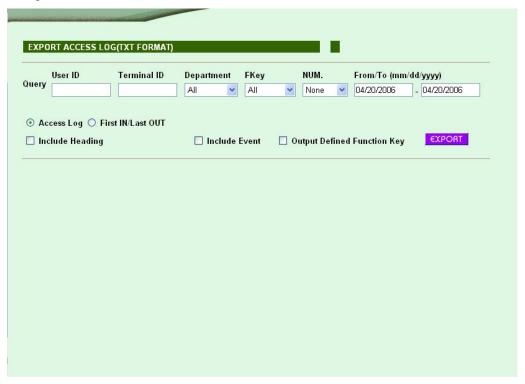

Figure25: Exports (TXT) Screen

#### DATA - Exports (TXT) Screen

| Exports Access Log (TXT)             |                                              |  |
|--------------------------------------|----------------------------------------------|--|
| User ID                              | Query by user ID.                            |  |
| Terminal ID                          | Query by terminal ID.                        |  |
| Department                           | Query by department.                         |  |
| FKey                                 | Query by function key.                       |  |
| NUM.                                 | Choose the number.                           |  |
| From/To                              | Query by the from/to date.                   |  |
| Access Log,<br>First<br>IN/Last OUT  | Query all log or just first in/last out log. |  |
| Include<br>Heading                   | Include heading or not.                      |  |
| Include Event                        | Include event or not.                        |  |
| Output<br>Defined<br>Function<br>Key | Output defined function key or not.          |  |
| Button                               |                                              |  |
| Export                               | Execute export.                              |  |

#### Description of export log. (TXT)

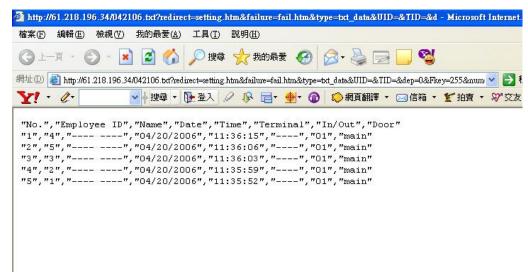

Figure 26: Exports Access Log (TXT) Screen

# Exports (XLS)

Use the "Exports (XLS)" link on the menu bar to reach the "Exports (XLS)" screen. The example screen is shown below.

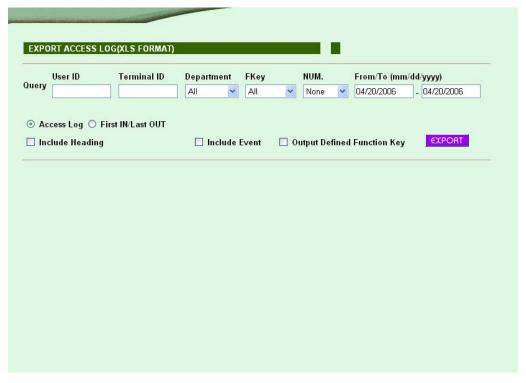

Figure27: Exports (XLS) Screen

#### DATA - Exports (XLS) Screen

| Exports Access Log (XLS)             |                                              |  |  |
|--------------------------------------|----------------------------------------------|--|--|
| User ID                              | Query by user ID.                            |  |  |
| Terminal ID                          | Query by terminal ID.                        |  |  |
| Department                           | Query by department.                         |  |  |
| FKey                                 | Query by function key.                       |  |  |
| NUM.                                 | Choose the number.                           |  |  |
| From/To                              | Query by the from/to date.                   |  |  |
| Access Log,<br>First<br>IN/Last OUT  | Query all log or just first in/last out log. |  |  |
| Include<br>Heading                   | Include heading or not.                      |  |  |
| Include Event                        | Include event or not.                        |  |  |
| Output<br>Defined<br>Function<br>Key | Output defined function key or not.          |  |  |
| Button                               | Button                                       |  |  |
| Export                               | Execute export.                              |  |  |

## Description of export log. (XLS)

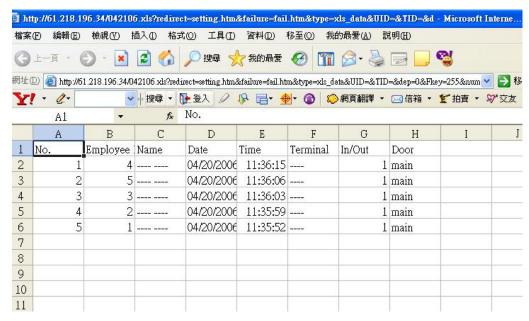

Figure 28: Exports Access Log (XLS) Screen

## Backup

Use the "Backup" link on the menu bar to reach the "Backup" screen. The example screen is shown below.

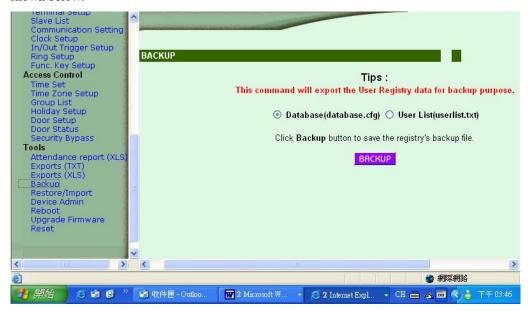

Figure 29: Backup Screen

#### DATA - Backup Screen

#### Backup procedure

- 1. Choose the backup format. If you want to backup fingerprint data, need to choose "database(database.cfg)" format. If you choose "user list(userlist.txt)", only backup card ID, employee ID, name, group number.
- push "backup".
- 3. choose the location you want to save.

## Restore/Import

Use the "Restore" link on the menu bar to reach the "Restore" screen. The example screen is shown below.

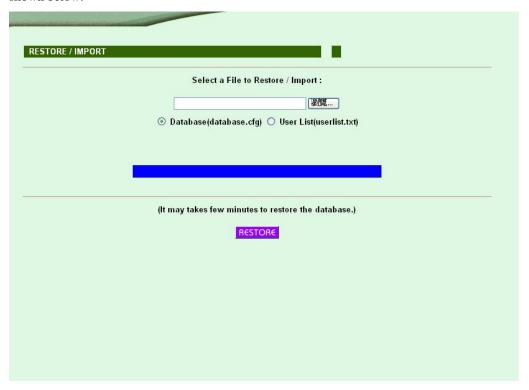

Figure 30: Restore Screen

#### DATA - Restore/Import Screen

#### Restore backup data

- 1. Choose the restore format. If you want to restore fingerprint data, need to choose "database(database.cfg)" format. If you choose "user list(userlist.txt)", only restore card ID, employee ID, name, group number.
- 2. Push "瀏覽" to choose the file.
- 3. Push "Restore" to restore/import the data.

# Device Admin

Use the "Device Admin" link on the menu bar to reach the "Device Admin" screen. The example screen is shown below.

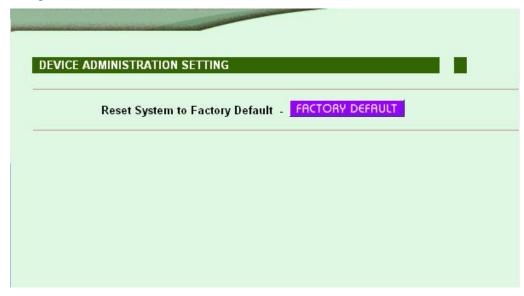

Figure 31: Device Administration Setting Screen

#### DATA - Device Admin Screen

| Button           |     |                                  |
|------------------|-----|----------------------------------|
| Factory<br>fault | De- | Reset system to factory default. |

# Reboot

Use the "Reboot" link on the menu bar to reach the "Reboot" screen. The example screen is shown below.

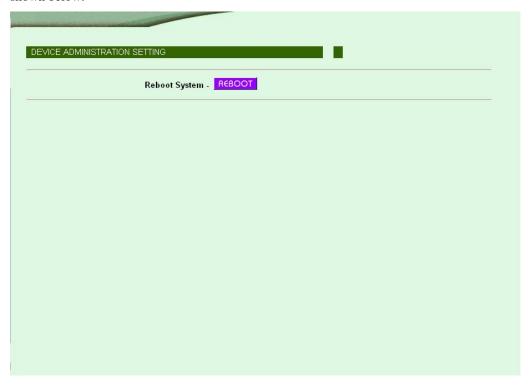

Figure 32: Reboot Screen

## DATA - Reboot Screen

| Button |          |                         |      |      |    |      |    |    |      |
|--------|----------|-------------------------|------|------|----|------|----|----|------|
| Reboot | Reboot I | BF-660X/670X/880X/870X, | just | like | PC | warm | up | to | turn |

## Upgrade Firmware

Use the "Upgrade Firmware" link on the menu bar to reach the "Reboot" screen. The example screen is shown below.

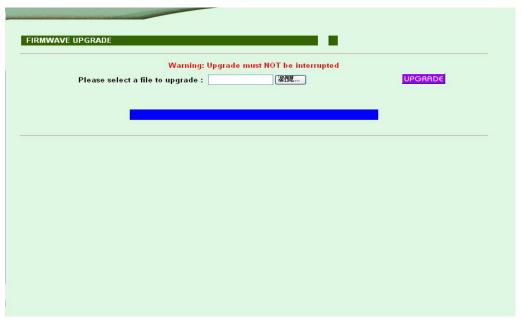

Figure 33: Upgrade Firmware Screen

## DATA — Upgrade Firmware Screen

#### Operate procedure

- 1. push "瀏覽" button to search and choose the firmware.
- 2. push "upgrade" button to upgrade the firmware.

#### Notice

- 1. Different firmware version maybe has the compatible problem, please delete all items.
- 2. If you want to save the data, please contact with us to confirm the data format or how to save the data before upgrade to avoid the data losing.
- 3. Please upgrade system code then upgrade web code.

## Reset

Use the "Reset" link on the menu bar to reach the "Reset" screen. The example screen is shown below.

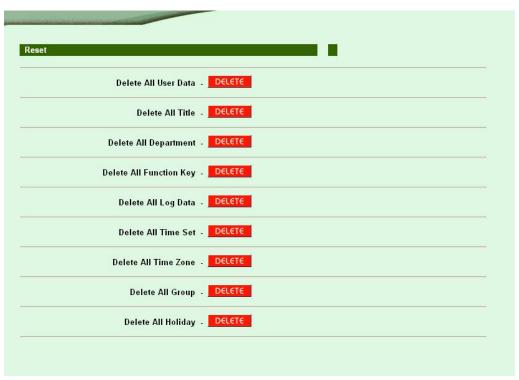

Figure33: Reset Screen

# DATA - Reset Screen

| Button                        |                                                    |  |  |
|-------------------------------|----------------------------------------------------|--|--|
| Delete all<br>user data       | Delete all user data of BF-660X/670X/880X/870X.    |  |  |
| Delete all title              | Delete all title of BF-660X/670X/880X/870X.        |  |  |
| Delete all department         | Delete all department of BF-660X/670X/880X/870X.   |  |  |
| Delete all<br>function<br>key | Delete all function key of BF-660X/670X/880X/870X. |  |  |
| Delete all<br>log data        | Delete all log data of BF-660X/670X/880X/870X.     |  |  |
| Delete all time set           | Delete all time set of BF-660X/670X/880X/870X.     |  |  |
| Delete all time zone          | Delete all time zone of BF-660X/670X/880X/870X.    |  |  |
| Delete all group              | Delete all group of BF-660X/670X/880X/870X.        |  |  |
| Delete all<br>holiday         | Delete all holiday of BF-660X/670X/880X/870X.      |  |  |

# Appendix A

# inspect and fix of breakdown

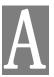

This appendix descripts the possibly problems and solutions.

## **Overview**

This chapter will descripts the possibly problems and many solutions when you use BF-660X/670X/880X/870X. If BF-660X/670X/880X/870X can not work after you follow this chapter to eliminate from breakdown, please contact with supplier to get further instruction.

## General Problems

Question1: Can not conncet with BF-660X/670X/880X/870X to serup.

**Solution1:** Please check as follow:

- BF-660X/670X/880X/870X installed correct or not, LAN and power connected normal or not.
- Ensure that PC and BF-660X/670X/880X/870X are on the same network segment
- If your PC sets for "get IP automatically" (DHCP user), please reboot again.
- If your PC used a fixed IP address, that IP address must be within the range 192.168.0.1 to 192.168.0.65 or 192.168.0.67 to 192.168.0.254, than it can be compatible with BF-660X/670X/880X/870X's default IP 192.168.0.66. Also, the subnet mask must be set to 255.255.255.0.

Question2: Forget BF-660X/670X/880X/870X IP.

Solution2: Please execute IP search tool attached to BF-660X/670X/880X/870X and set the correct IP.

Question3: Forget the password.

Solution3: Please contact with supplier and get further instruction.

Question4: The ring calls often or the fingerprint scanner can not

collect fingerprint.

Solution4: Please check transformer can supply enough voltage. If you

make sure that transformer normal but the problem still exists, please contact with supplier and get further in-

struction.

Question5: Web screen can not save the value.

Solution5: Firmware incompatibles with web program, please contact

with supplier and get further instruction.

Question6: Unusual of user data or record on web screen.

Solution6: You did not clear all data before upgraded firmware, please

delete all data and restore to factory default.

Question7: LCS displays "Running in boot".

Solution7: The program of firmware lost, please contact with supplier

and get further instruction.

Question8: BF-660X/670X can not verify fingerprint easily.

Solution8: 1. Please check transformer can supply enough voltage.

2. Check your finger to dry or not, please wet your finger

and try again.

3. Maybe the fingerfpint log not well, please registers again. Please put finger on the scanner first and push

"#" to collect more clearly registered log.

4. If the problem still exists after you check it, please contact with supplier and get further instruction.